## **Upgrading a TSG7 licence to TSG8**

If you have a TSG7 Pro or Core licence then it may qualify for some free Premium TSG8 time.

See the web site [\(https://research.csiro.au/thespectralgeologist/tsg/pricing/\)](https://research.csiro.au/thespectralgeologist/tsg/pricing/) for more information.

If your licence does qualify then this document describes what you should do. Before we start, please note:

- TSG8's licensing is described more fully in this document: <https://research.csiro.au/static/tsg/tsg8licencedoc.chm>
- Although TSG7 is no longer supported, you may continue using TSG7 with your TSG7 licence.
- On request, we will remove the termination date from your TSG7 licence.
- You may run TSG7 alongside TSG8, but keep in mind that **TSG7 cannot open a data-set that has been created, modified or updated by TSG8**.

## **Step 1 – Send us your TSG7 licence file**

A TSG7 licence file is a small text file. Attach it to an email to: [peter.mason@csiro.au](mailto:peter.mason@csiro.au)

If your licence qualifies then we will email you the activation information for a TSG8 licence that has been configured with Premium time. It will look something like this:

> **License ID:** 12345678 **Activation Password:** 1AB2C3DE

## **Step 2 – Register on the licence server**

If you do not have an account on the TSG8 licence server then you need to create one. Follow this link to the server's Customer Licence Portal and create a new account: <https://secure.softwarekey.com/solo/customers/Default.aspx?AuthorID=4830534>

• Keep a record of your customer ID and login password once you have created the account.

# **Step 3 – Transfer the licence**

#### **to your name**

Many people skip this task. Do not skip it if you would like the licence to be in your name rather than mine.

If you created an account in step 2 then you should be logged on to the Customer Licence Portal.

If you skipped step 2 because you have an account already then click the link in step 2 to log on to the portal.

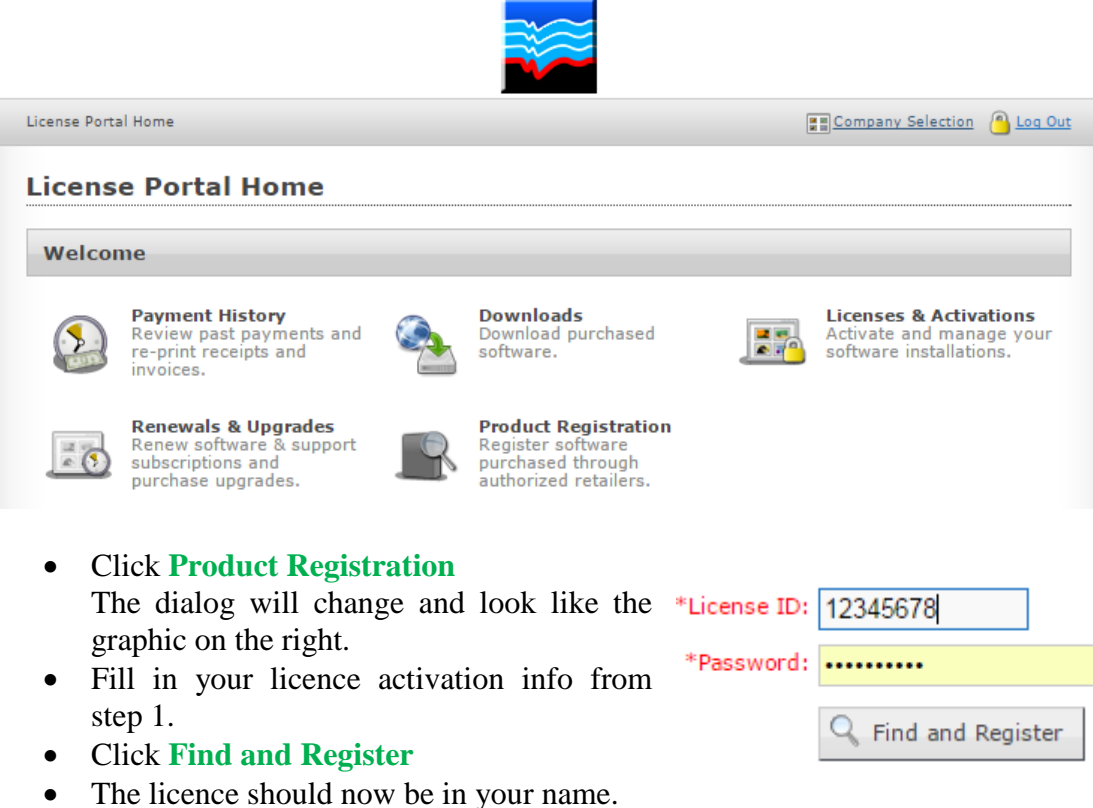

## **Step 4 – Download the TSG8 setup**

- After transferring the licence, you should see a **Download** button. (Alternatively, click the **Downloads** tab in the main licence portal.) Click it and your web browser should download the TSG8 setup program.
- Here's an alternate link: [https://research.csiro.au/static/tsg/setup\\_tsg8\\_current\\_solo.exe](https://research.csiro.au/static/tsg/setup_tsg8_current_solo.exe)

## **Step 5 – Install TSG8**

If you have an early-access version of TSG8 installed then uninstall it.

 $Q$  Find and Register

Run the setup program (from step 4) to install TSG8.

### **Step 6 – Activate your licence**

Activate a purchase

#### Run TSG.

An unlicensed TSG should display its licence dialog when it starts. If it doesn't, bring up the dialog with the **Help -> Licence** menu.

- Click **Activate a purchase** in the licence dialog. Another dialog should come up for activation.
- Enter your licence's activation codes (from step 1) in the activation dialog, then click **Activate**. TSG should close and be licensed the next time it is run.

#### **Running TSG8 alongside TSG7**

First, a couple of reminders:

- Although TSG7 is no longer supported, you may continue using TSG7 with your TSG7 licence.
- **TSG7 cannot open a data-set that has been created, modified or updated by TSG8**.

So you may keep TSG7 installed if you like.

While you are in transition between TSG7 and TSG8, we recommend that you make separate copies of your TSG7 dataset files to use in TSG8. It's best to reduce the chance of accidents. Although TSG8 will ask you to confirm before updating a TSG7 dataset, many people are in the habit of clicking "Yes" in such dialogs without even looking properly. Also, TSG8 may change some plot layout information without asking (but TSG7 should cope with such changes). Further, if you don't rerun the TSG7 installer after installing TSG8 then you will find that Windows calls *TSG8* when you double-click a .TSG file. This can lead to accidents. So if you are in transition, we recommend running the TSG7 installer after installing TSG8. This will give the Windows Explorer . TSG -file double-click back to TSG7.